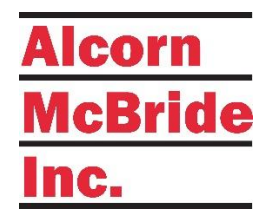

# V-Page VP32K User's Guide

INTELLIGENT DANTE/AES67 PA STATION

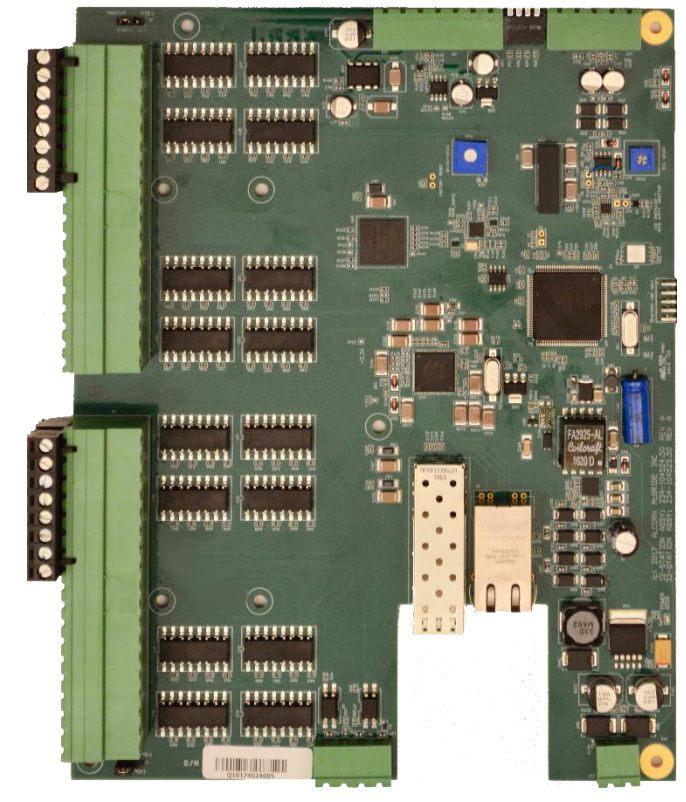

*September 14, 2018*

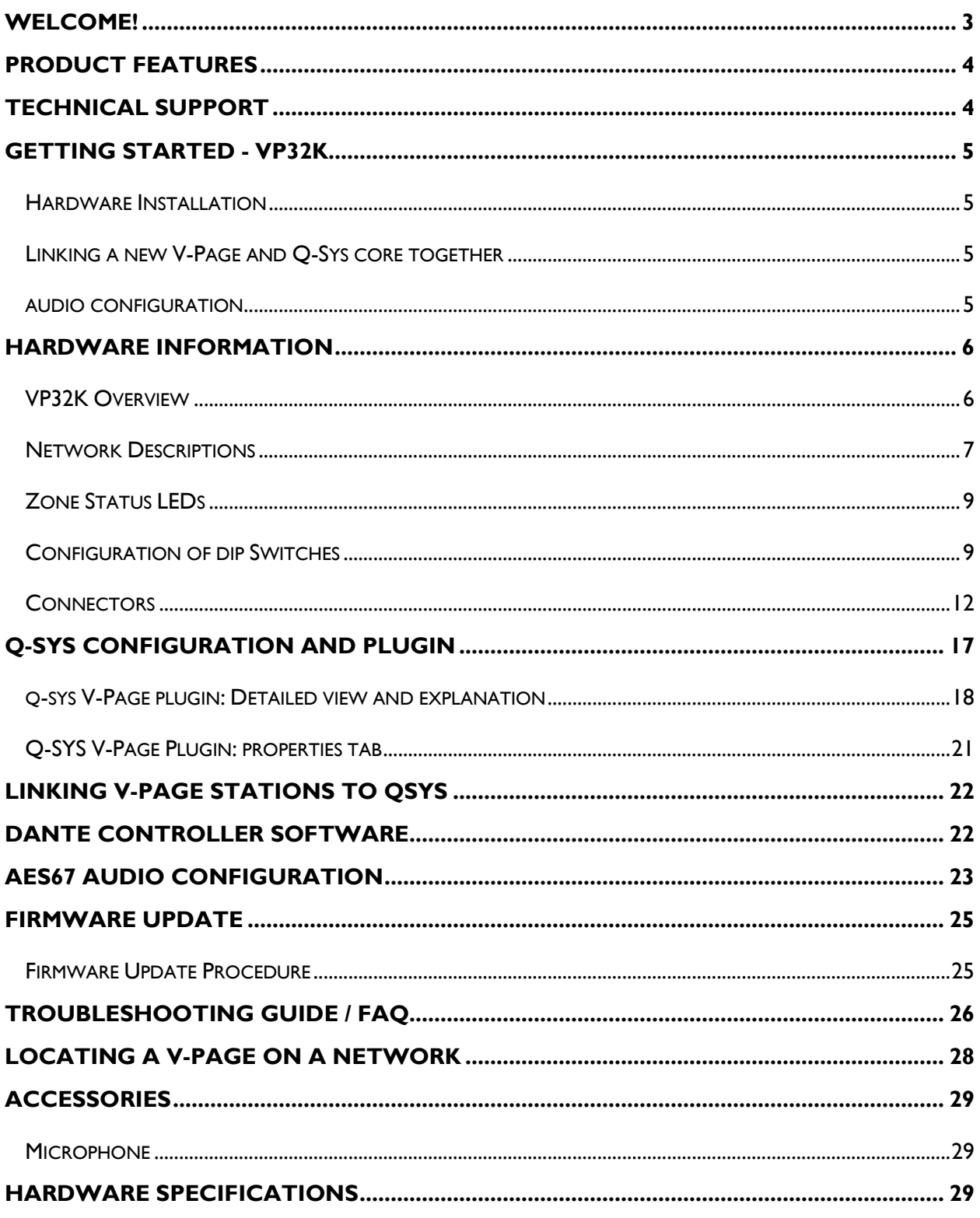

# **WELCOME!**

Thank you for purchasing The Alcorn McBride V-Page™ Network-enabled paging station. The V-Page provides facility-wide intelligent paging using Dante™ Audio Networks and the Q-Sys™ PA Station Protocol.

Configuration of your paging network including zone assignments, button and light behaviors and zone priorities is completely soft programmable using the Q-Sys Designer and administrator software.

Each V-Page station includes illuminated paging zone buttons and microphone input.

A single Ethernet (Cat5e or greater) cable carries audio, power, control and monitor data between the V-Page station and the Q-Sys system. A facility may incorporate an unlimited number of V-Page stations by simply connecting them to Power Over Ethernet (PoE) network switches.

SFP connector for an optional transceiver (not included) allows to use fiber cable for data communication.

The V-Page Model VP32K station allows you to create customized paging consoles with up to 32- zones of control. This kit is designed to mount on a standard DIN rail inside the console and comes with a microphone, microphone clip, and panel-mount XLR harness. We carefully designed this product to be the perfect solution for the unique challenges of on-board (vehicle-based) audio and show control systems for themed attractions.

#### **PRODUCT FEATURES**

The V-Page offers a wide range of features including:

- Dante and AES67 Audio Network Compatible
- Q-Sys PA Station Protocol
- Audio, Control and Power on one ethernet cable
- Power-Over-Ethernet (Class 3) with indicator
- Up to 32 Zones for customized consoles
- 32 Lamp Driver Outputs
- 32 Contact-Closure Inputs
- Breakaway feature.
- Phoenix Screw Terminal Blocks
- Adjustable LED Brightness
- Adjustable Mic Gain
- Mounts in standard DIN rail
- SFP cage for optional fiber optic cable line

# **TECHNICAL SUPPORT**

Now that we've tantalized you with all of the wonderful things this product can do, I'll bet you're chomping at the bit to flip all the switches and push all the buttons. Not so fast! Before we get to the fun stuff, we just want to take a moment to remind you that we are here to help. Chances are that you're building something really cool and we want you to have access to the resources and support you need to be successful.

To start, you'll find a wealth of information on our website. This includes Application Notes that give you detailed documentation and examples for how this product is used in common types of themed entertainment projects. You'll also find the latest downloads for software, firmware, drawings, 3D models, cutsheets, and other helpful resources on our Support page. The Knowledge Base is especially handy for common questions and helpful troubleshooting tips. And last, but certainly not least, you always have our friendly and mildly entertaining staff available by email or telephone.

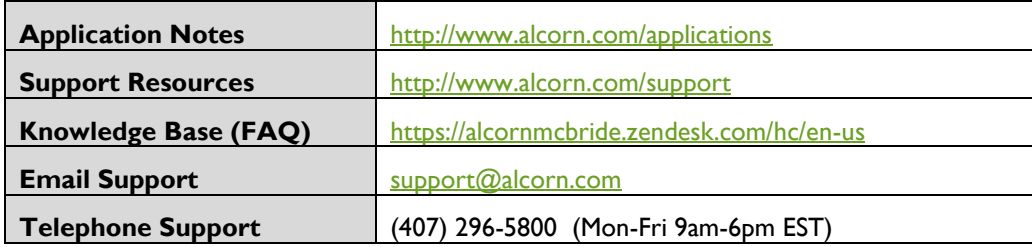

# **GETTING STARTED - VP32K**

Alright, time to roll up your sleeves and get to work! This section will guide you through basic concepts that will help you get on your way with V-Page.

The V-Page station(s) communicates with a Q-Sys Core via network connection using a Plugin. To install the plugin you need to download the file from the website and copy and paste the component to your design. The plug in can be downloaded from our website at http://alcorn.com/support/software/

#### *\*You must be running Q-Sys Firmware 7.0.0 or above and V-Page firmware 2.00 or above for the Plugin to work. To learn how to do a firmware update please refer to the firmware update section of this manual.*

There are three steps that need to be completed to ensure that V-Page and Q-Sys function together properly.

- 1) V-Page Hardware Installation
- 2) Linking a V-Page and Q-Sys Core together
- 3) Configure the audio routing using Q-Sys and Dante controller

#### HARDWARE INSTALLATION

- a. Make sure that all the dip switches are in the "Off" Position
- b. Power on V-Page by connecting Ethernet port to the Power Over Ethernet (PoE) switch and wait 20 seconds for V-Page unit to initialize. If no Power Over Ethernet (PoE) is available, refer to the VP32K Hardware section to learn about using an external power supply.
- c. Be sure to have your V-Page units on the same network as the Q-Sys Core

#### LINKING A NEW V-PAGE AND Q-SYS CORE TOGETHER

- a. Single click the V-Page Plugin block for the station you would like to link and ensure your property settings are configured. (Refer to Plugin Properties section of this manual).
- b. Connect to the Q-Sys Core and then double click to open the plugin.
- c. Set Dip Switch #1 from Off to On and Off again.
- d. On the Q-Sys plugin, on the top right corner click "Link". Once the station is linked to the Core the station will re-boot. At this time your plugin will be "Online" and the LED will light up.

#### AUDIO CONFIGURATION

- a. Launch Dante Controller.
- b. Click on the "Device Info" tab and double click on the V-Page station.
- c. Enable AES67 under AES67 tab. Once the station has been rebooted, it's time to create an AES67 multicast flow. Click on "Add Multicast Flow".
- d. Check the "AES67 Flow" box. Add your channel into the new flow. Click "Create".
- e. In Q-Sys Designer, double click your AES67 Receiver Module and pick the new Stream Name.

5

# **HARDWARE INFORMATION**

#### VP32K OVERVIEW

V-Page Model VP32K includes a 5-Pin Female XLR connector and a clip holder designed for a Push-to-Talk microphone.

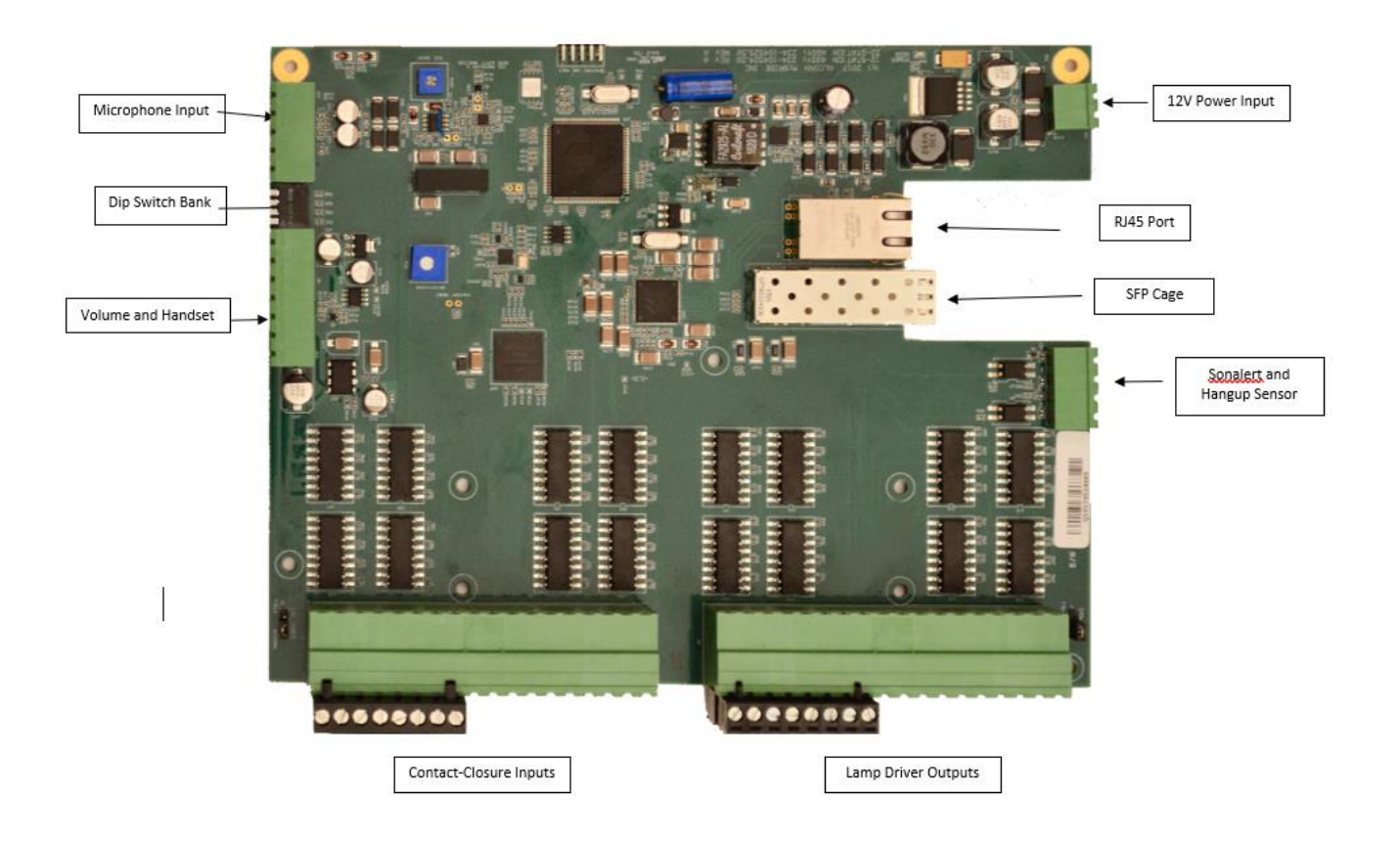

#### NETWORK DESCRIPTIONS

V-Page is part of a system consisting of a Q-Sys Core, Network Router(s)/Switch(s), and the V-Page Stations themselves. A single physical connection handles both control and audio transport this connection can either be via Ethernet cables or Fiber Optics if your installation length exceed 328 ft.

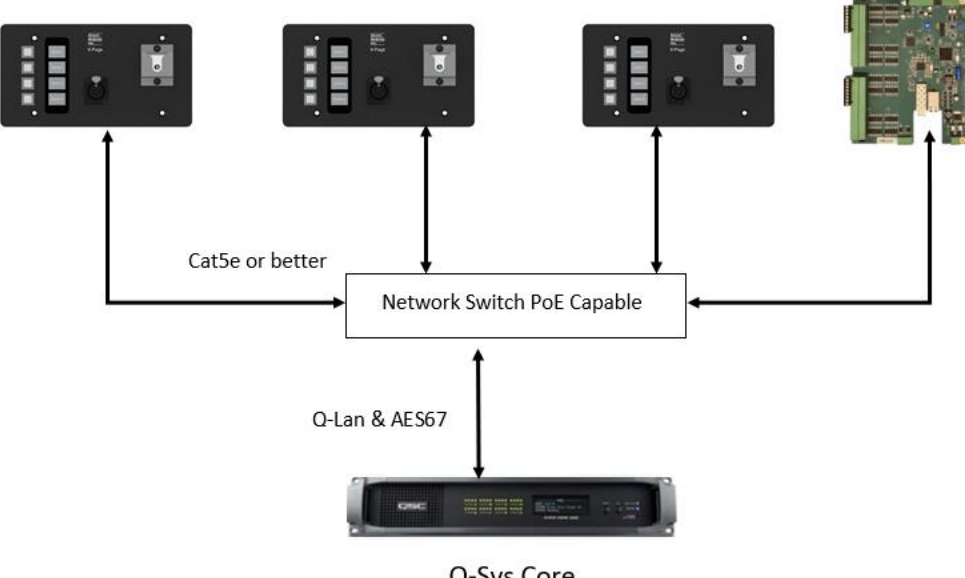

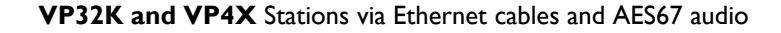

Q-Sys Core

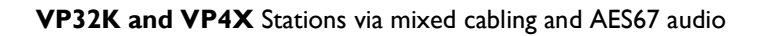

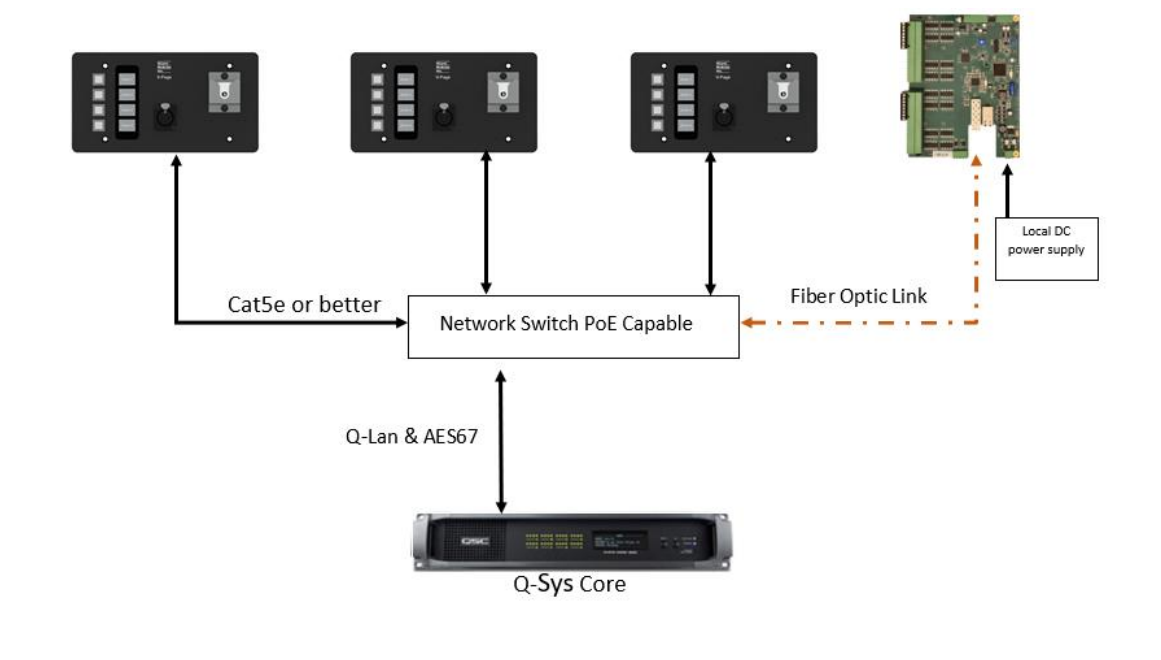

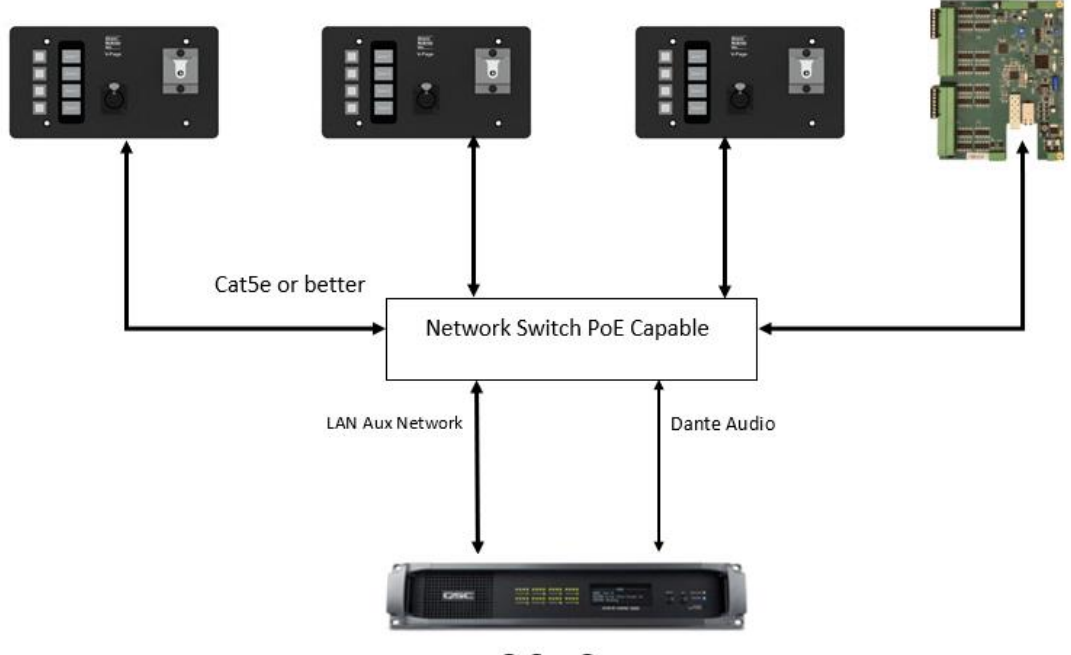

**VP32K and VP4X** Stations via Ethernet cables and Dante audio

Q-Sys Core

**Note:** This is the recommended method where Dante Audio and Control are using the same network switch. Q-Lan and Dante requires a different QoS configuration while the LAN Aux Network act as a "generic" ethernet port. Always remember to keep the V-Page units control NIC in the same network as your QSC Q-SYS Core.

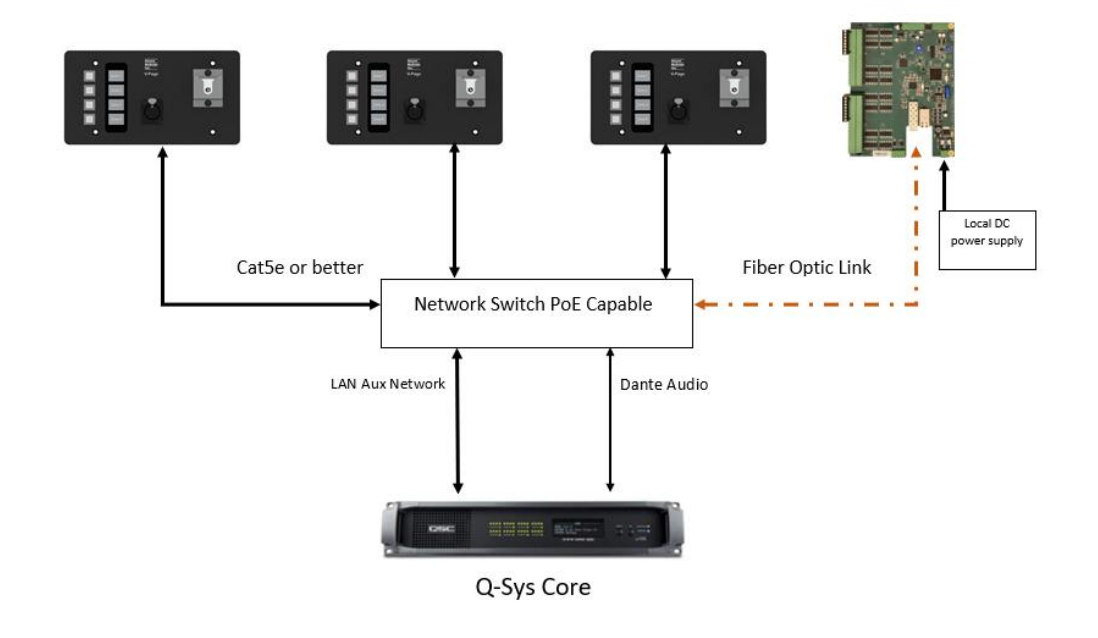

**VP32K and VP4X** Stations via mixed cabling and Dante audio

#### ZONE STATUS LEDS

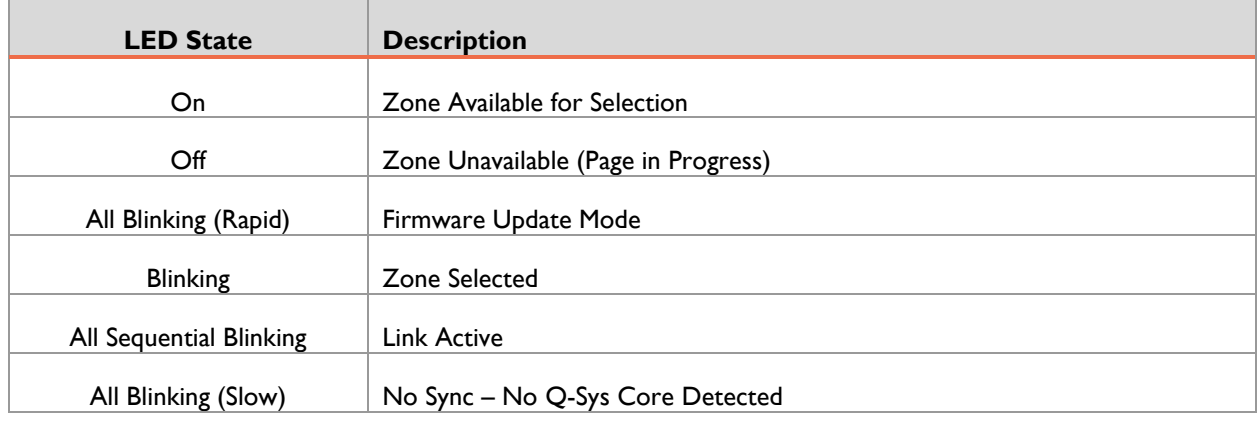

On a VP32K, each control zone indicator has the ability to blink on and off.

#### CONFIGURATION OF DIP SWITCHES

The configuration DIP switches are located on the side of the V-Page. Changing the states of these switches alter the behavior of the V-Page. DIP switching may perform different functions during power up and during runtime. Default position for all the switches for normal operation is OFF (UP if looking from the side of the unit).

V-Page can power up in one of the following modes (based on switches configuration):

- Normal Mode.
- Factory Test Mode.
- Firmware Update Mode.

During power up, the state of the switch (ON or OFF) determines the action.

During runtime, toggling the DIP switch (OFF => ON => OFF) will perform specified action. See the descriptions below.

NOTE: Not all switches have a power up function associated with it. NOTE: Not all switches have a runtime function associated with it.

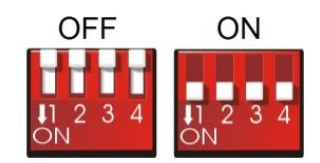

#### DIP SWITCH 1: LINK MODE

#### RUNTIME – LINK:

**OFF => ON => OFF:** Activate/deactivate Link. Toggle once to activate, toggle again to deactivate. Link will also exit on successful completion or will auto-exit after 60 seconds (default).

Link can be used in conjunction with Q-Sys to assign station ID, static IP/Port and Q-Sys feedback information to the V-Page. In a sense, this pairs the V-Page with a specific Q-Sys Core. While Link is active, LEDs sequentially light up, one at a time.

#### DIP SWITCH 2: FIRMWARE UPDATE MODE / RESET FACTORY DEFAULTS

#### POWER UP – FIRMWARE UPDATE MODE:

**ON:** Enter Firmware Update mode. In this mode of operation, V-Page disregards all its settings and the rest of the DIP switches and uses a default IP of 192.168.0.254. Web server serves up Firmware Update page. For a detailed explanation on Updating V-Page firmware, see the Firmware Update section.

To exit Firmware Update Mode, return the switch to OFF position and perform a power cycle.

**OFF:** Default state of the switch for normal operation.

NOTE: It's advised to use AMI Terminal to invoke the firmware update. The V-Page will enter the firmware update mode on the last known IP instead of fixed 192.168.0.254

#### RUNTIME – LOAD FACTORY DEFAULTS (IN NORMAL OPERATION MODE ONLY):

**OFF => ON => OFF:** Perform factory defaults. All LEDs will light up solid RED for a few seconds, then V-Page will perform reset to defaults. Any stored settings will be erased from non-volatile memory and restored to their factory defaults. This affects Dante settings as well.

NOTE: Loading Factory Defaults will erase all V-Page settings!!

# DIP SWITCH 3: FACTORY TEST MODE

#### POWER UP – FACTORY TEST MODE (FIRMWARE UPDATE DIP SWITCH 2 MUST BE OFF):

**ON:** Used for Factory Testing purposes only.

**OFF:** Default state of the switch for normal operation.

NOTE: Factory Test Mode is mainly used for troubleshooting. It is NOT a requirement to program the V-Page as all the parameters can be programmed while operating in the normal mode.

NOTE: While in Test Mode, V-Page will not fully operate as a paging station.

#### DIP SWITCH 4: SPARE (NOT IN USE)

This DIP Switch is currently not in use.

#### POWER UP/RUNTIME:

**ON:** Not in use.

**OFF:** Default state of the switch for normal operation.

# **CONNECTORS**

# POWER INPUT

An external power input is provided if you decide not to use the Power-Over-Ethernet (POE) feature. The Power connector pinout is shown circled in red below.

The power input accepts 5VDC to 37VDC at 1A Max.

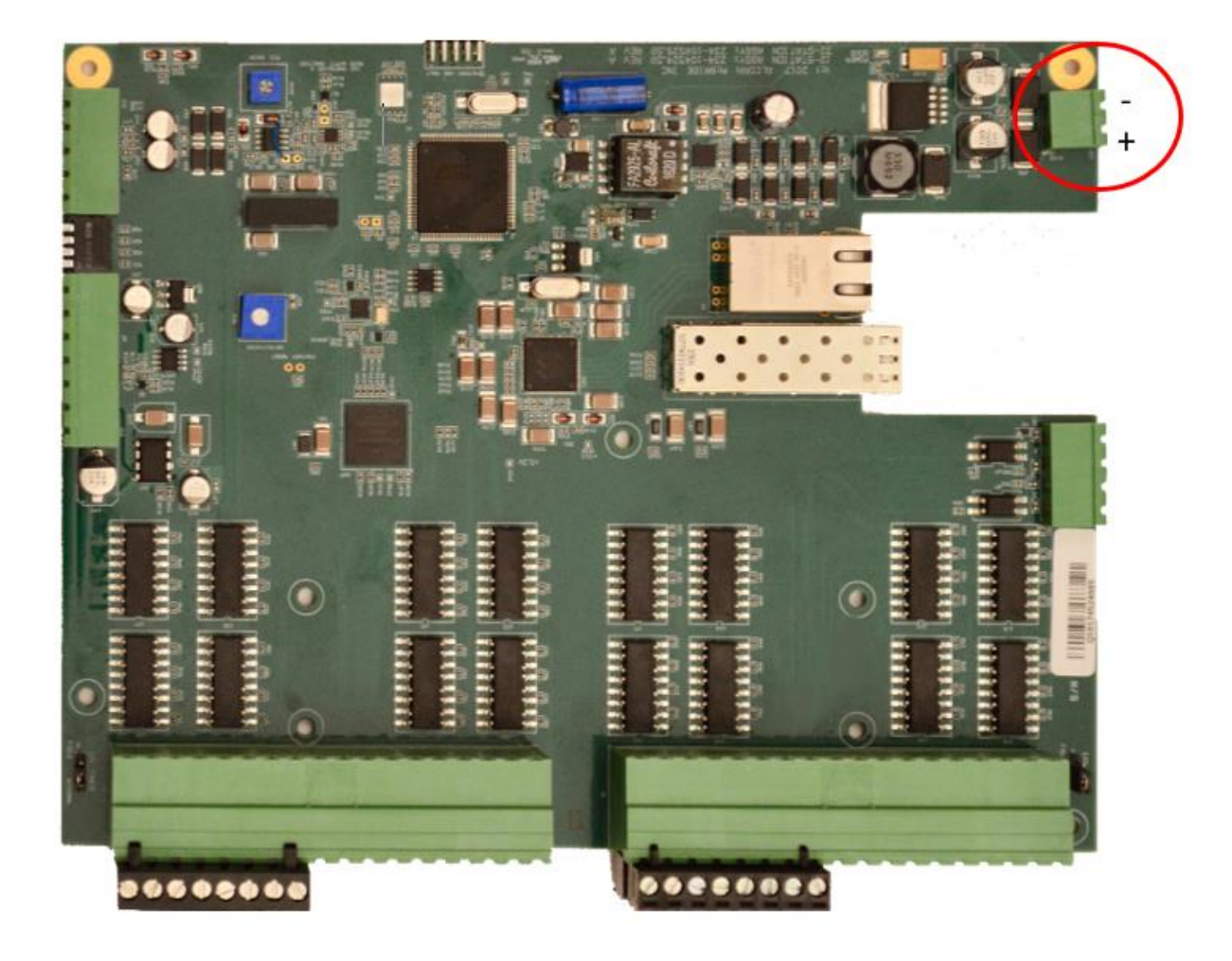

# MICROPHONE INPUT

The Microphone connector pinout is shown below. Pin numbers are also printed on the bottom of the PCB. The microphone input is designed for Dynamic Microphones, or Condenser-type microphones. Handheld Dynamic Microphone Model shipped with the unit is the Electro-Voice US600EL.

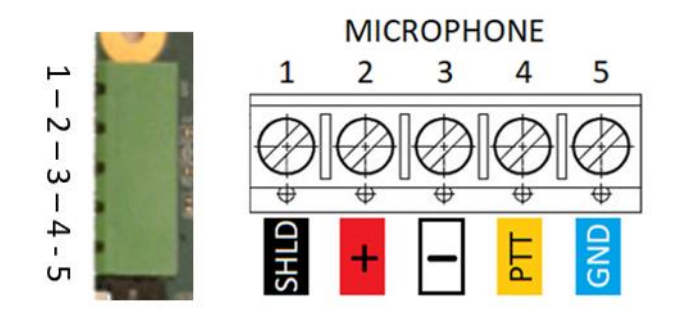

#### HANDSET INPUT

The Handset connector pinout is shown below. Pin numbers are also printed on the bottom of the PCB. The handset is not used for paging applications.

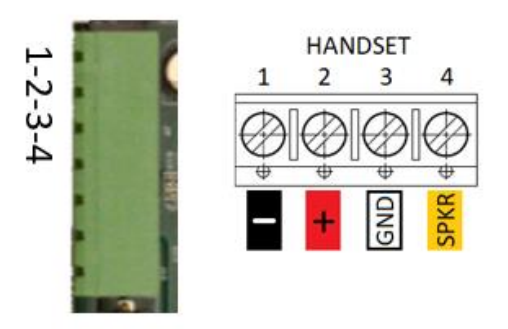

# VOLUME CONTROL

The Volume connector pinout is shown below. Pin numbers are also printed on the bottom of the PCB. The volume control is not used for paging applications.

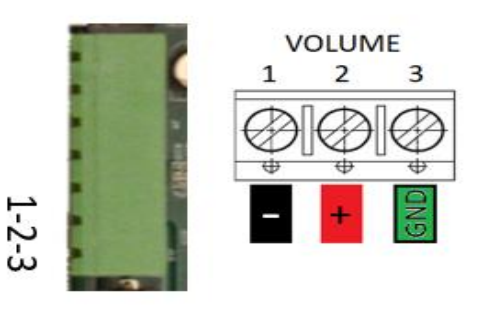

# SONALERT & SWHOOK

The Sonalert and SWHook connector pinout is shown below. The input labeled SWHook is where the Hangup Sensor is connected. Pin numbers are also printed on the bottom of the PCB. These inputs are not used for paging applications.

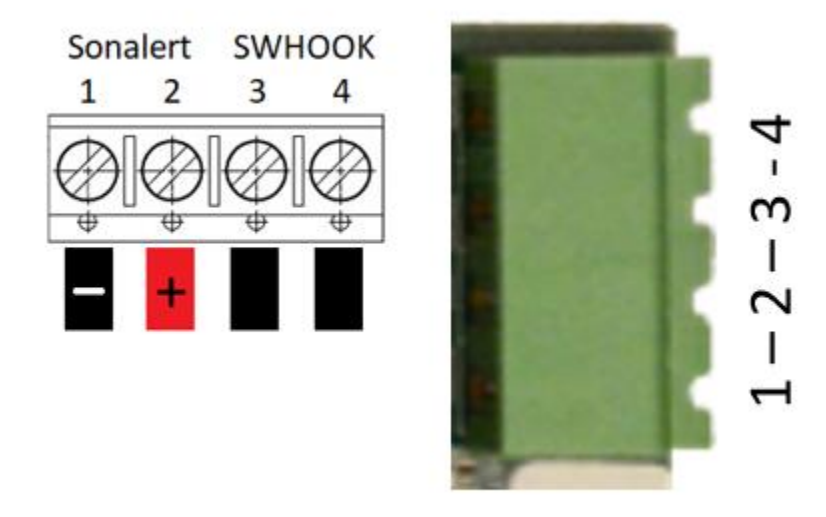

LAMPS PINOUT

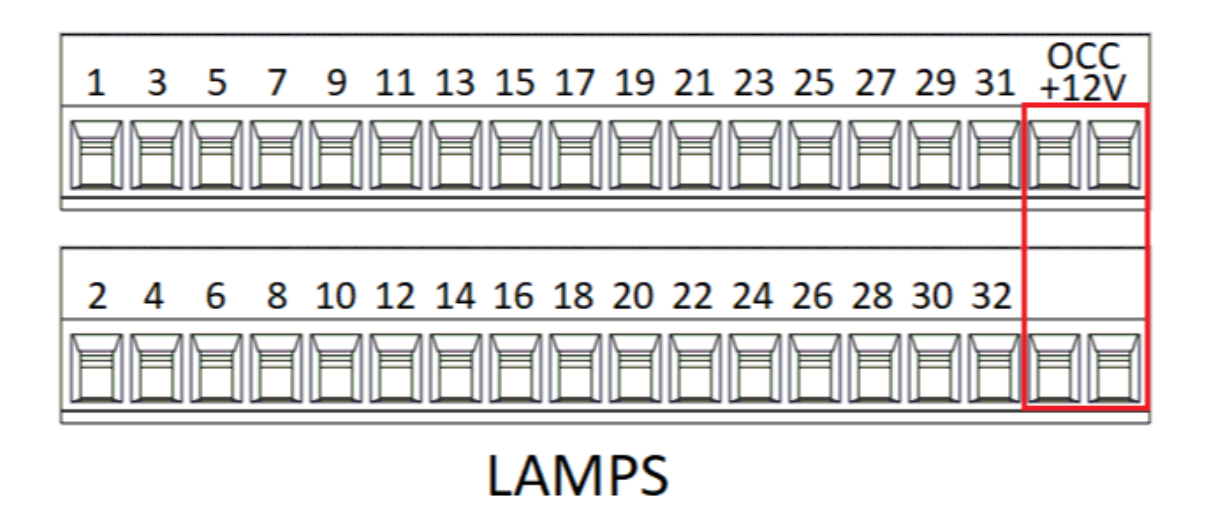

# INPUTS PINOUT

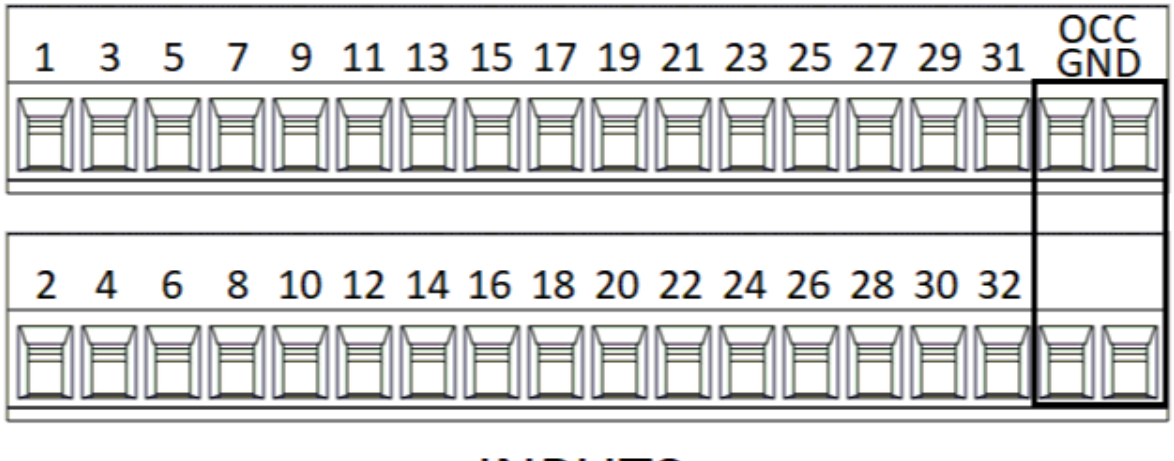

# **INPUTS**

# ETHERNET JACK

A standard RJ-45 Ethernet Jack is used for the network connection and Power Over Ethernet (PoE) power.

#### SFP FOR OPTION FIBER CABLE

A small form factor pluggable transceiver connector for optional network connection can be used in conjunction with RJ45 connection to daisy chain multiple units together. Both Single-Mode and Multi-Mode modules are compatible. Make sure that the same module model is used on both ends.

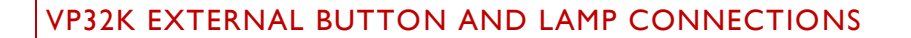

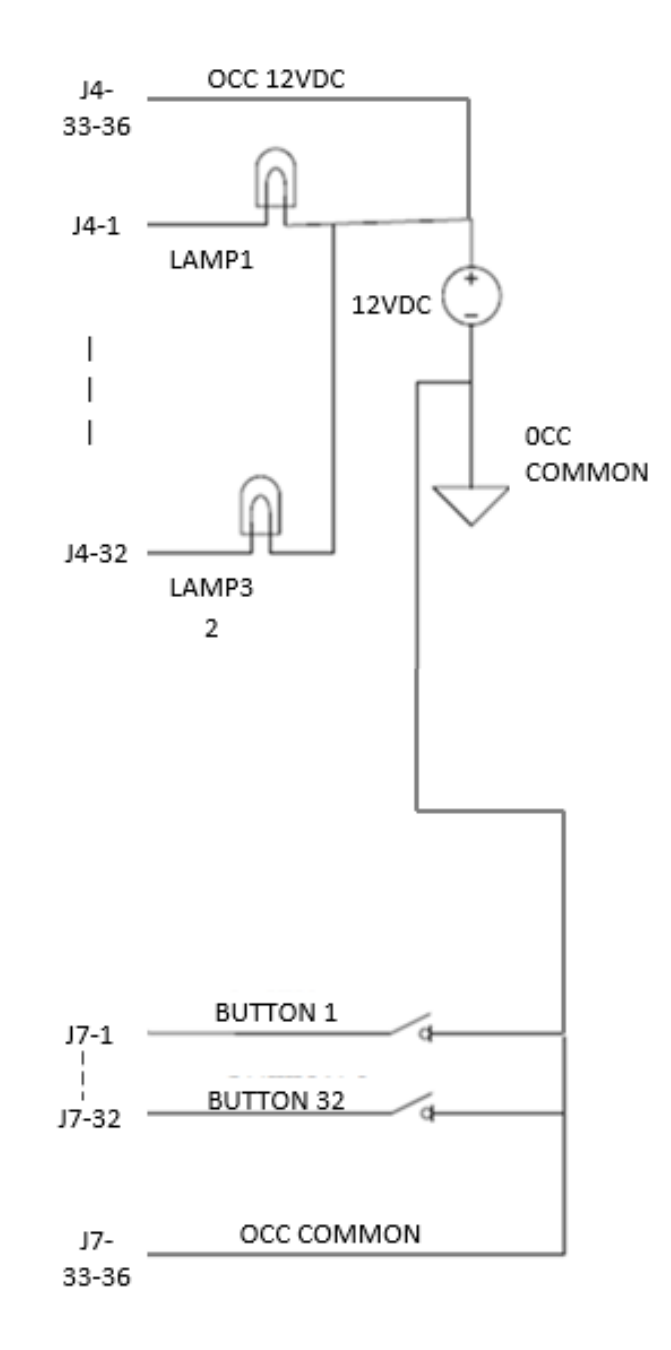

NOTE: FOR INSTALLATIONS THAT DO NOT HAVE AN EXTERNAL OCC POWER SUPPLY INSTALL JP5 AND JP6 JUMPERS IN 2-3 POSITION TO USE INTERNAL VPAGE32 POWER. OTHERWISE INSTALL IN 1-2 POSITION.

#### **Q-SYS CONFIGURATION AND PLUGIN**

The V-Page communicates with a Q-Sys system to enable paging zones and determine zone priority, etc. It utilizes the built in Q-Sys Zone PA Router. The V-Page station can also be configured directly from within Q-Sys. We utilize a process called Link that makes the connection of Q-Sys and V-Page a very easy process.

We utilize the built-in Q-Sys paging station capabilities of the station router to handle the PA routing of audio and zone selection. With Q-sys you can assign zones to different outputs Q-sys administrator. For more details on this topic please refer to the help file on the Q-Sys designer software.

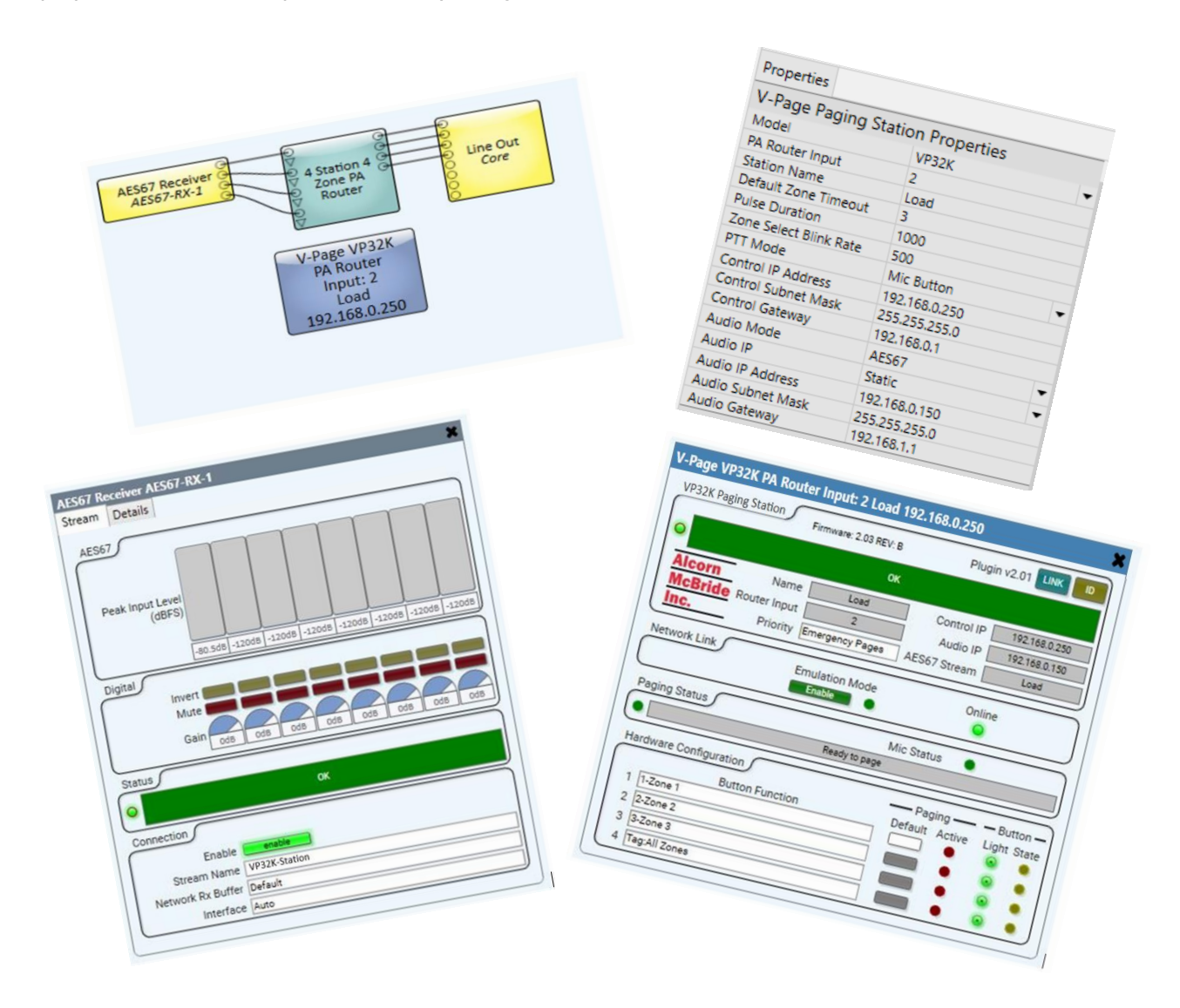

# Q-SYS V-PAGE PLUGIN: DETAILED VIEW AND EXPLANATION

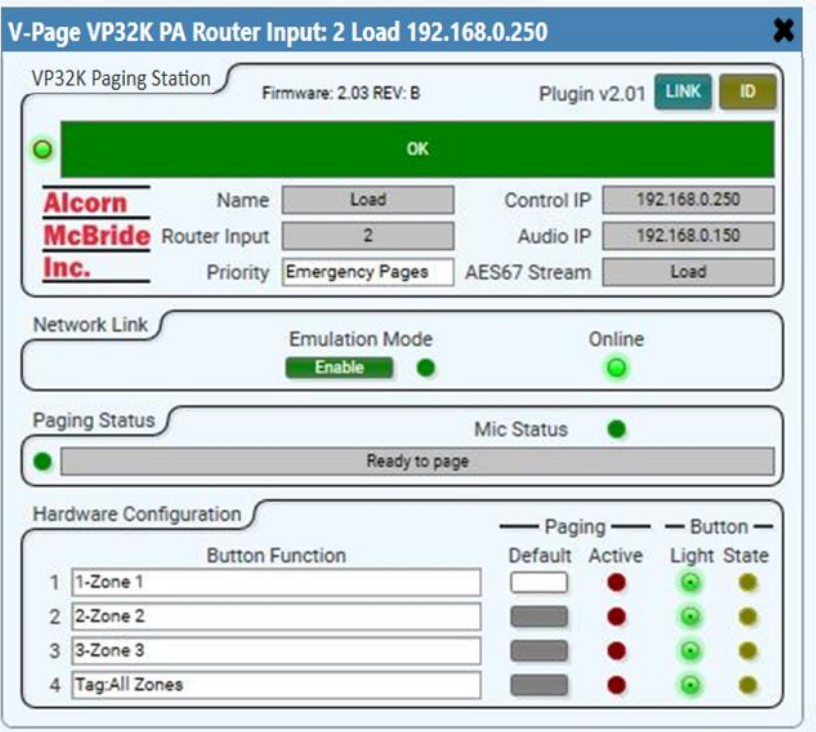

- 1. **Title Bar:** Basic plugin information.
- 2. **Firmware:** Current VP32K firmware version.
- 3. **Plugin:** Current Plugin version
- 4. **Link:** Use this button to associate a physical station with the plugin component (refer to "Linking a Station" section on the next page).
- 5. **ID:** Pressing the Button will make the indicators of the V-Page station blink momentarily

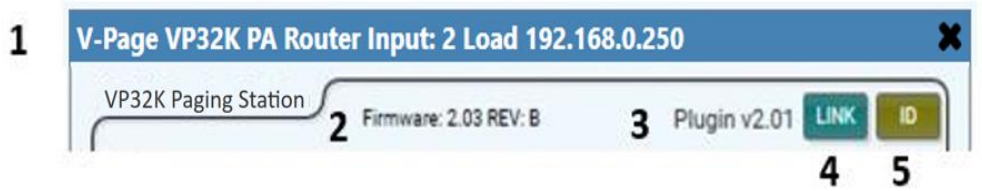

- 6. **Status Bar:** A graphic representation of an active VP32K hardware. (Red: Disconnected. Green: Connected)
- 7. **Station Name:** You can give the station a unique descriptive name to differentiate from other V-Page stations.
- 8. **Router Input:** The station ID, corresponding to the station number on the PA Router.
- 9. **Priority:** Station priority according to the PA settings on Q-sys administrator.
- 10. **Control IP Address:** The IP Address of the V-Page station.
- 11. **Audio IP Address:** The IP Address of the audio stream.
- 12. **Audio Stream:** The type of digital audio stream used (Dante or AES67).

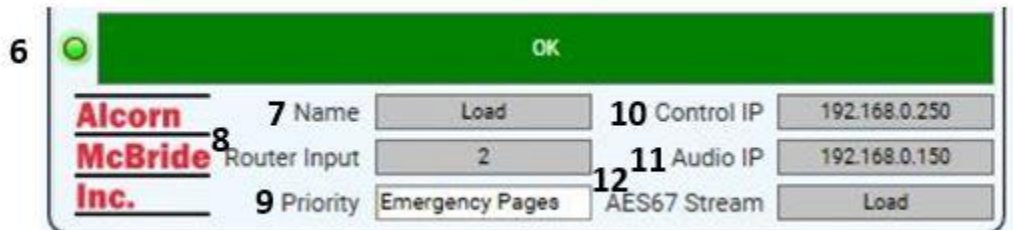

- 13. **Emulation Mode:** Allows the plugin and V-Page station to be used without a core for programing purposes.
- 14. **Online:** LED is on if the V-Page station is currently connected to the Core.

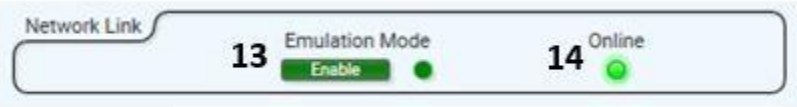

- 15. **Paging Status and LED:** Indicates whether the station is ready to page, actively paging, or unable to page.
- 16. **Mic Status LED:** Turn to bright green LED once the microphone is turn on.

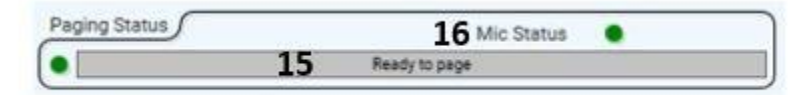

- 17. **Button Function:** Use this to assign zones to the V-Page buttons. These zones can be administered through Q-sys administrator
- 18. **Default Button:** This setting allows you to select which zone button the station will select once a page is complete.
- 19. **Active:** LED will light up when the zone is in use.
- 20. **Light:** Will replicate the current condition of the button (Red: Busy. Green: Ready to page)
- 21. **State LED**:
	- **Breakaway Mode:** Determines the mode of the station buttons.
	- **Off:** Operate as a regular zone selection button
	- **Toggle:** When pressed, the control pin 'Breakaway State LED' will toggle states. (01), 10). This can be used to interface to other control pins within Q-sys like mute functions. In this mode, the button LED will represent the state of the 'Breakaway State LED' control pin. • **Trigger:** This is like the toggle mode except that the control pin 'Breakaway State LED' will
		- momentarily pulse to a value of 1. In this mode, the V-Page button LED can be manually controlled using the control pin 'Breakaway Input LED'.

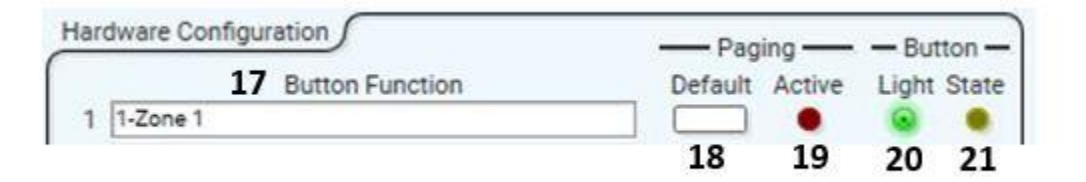

#### Q-SYS V-PAGE PLUGIN: PROPERTIES TAB

- **Model:** The user can select the proper model number of each station.
- **PA Router Input:** The input number to the PA Router component.
- **Station Name:** User defined name of each station.
- **Default Zone Timeout:** The amount of time in seconds set by the user before going back to the default zone set by the Default button.
- **Pulse Duration:** Value in milliseconds of LED buttons blinking
- **Zone Select Blink Rate:** The amount of time in milliseconds for all the buttons once is selected.
- **PTT Mode:** The user can enable the microphone by press and hold a zone button (Zone Button mode) or by choosing Mic Button mode.
- **Control IP Address:** The IP address of the network control of the unit entered by the user or fully populated once an IP is being assigned by a switch in DHCP mode.
- **Control Subnet Mask:** The subnet mask of the control network of the unit.
- **Control Gateway:** The gateway settings of the control network.
- **Audio Mode:** User defined setting if hardware allows it. Can either be Dante or AES67.
- **Audio IP:** The IP address of the audio network of the unit entered by the user or fully populated once an IP is being assigned by a switch in DHCP mode.
- **Audio Subnet Mask:** The subnet mask of the audio network of the unit.
- **Audio Gateway:** The gateway settings of the audio network.

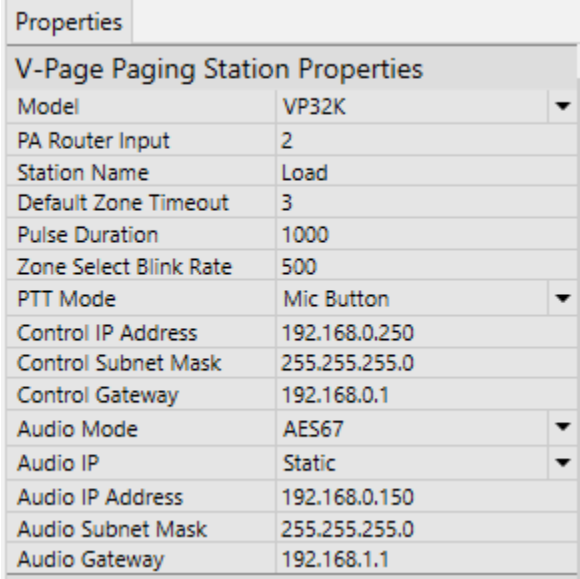

# **LINKING V-PAGE STATIONS TO QSYS**

Your Q-Sys design must contain the minimum elements to make a V-Page work: The V-Page Plugin, a PA Router, and your Audio Source. A VP32K can transmit a single digital audio signal via Dante and AES67 stream.

Once your design is ready to be tested simply "Save to Core and Run". With your V-Page powered on and the zone buttons blinking, press and hold inputs 1,2, and 4 until a continuous scan sequence start on your V-Page unit. If you do not have inputs 1, 2, and 4 wired to buttons, you may instead use the Link DIP switch to get the VP32K into link mode as well. More on this can be read in the DIP SWTICH 1: LINK MODE section of this manual.

Once your V-Page is in Link Mode, double click on the plugin block and press LINK.

Remember: When adding additional V-Page stations to your system, don't forget to give the new station a unique ID and IP address.

Congrats! Your V-Page control has been set and you should be able to test your control functions.

# ADDING PREVIOUSLY PROGRAMMED V-PAGE STATIONS TO A NEW DESIGN

If you need to reprogram a V-Page station, toggle DIP Switch 2 to the "On" then "Off" position. This will reset the station into Factory Default Mode.

#### **DANTE CONTROLLER SOFTWARE**

Dante Controller will allow you to see all your Dante devices within the network, and enable the use of AES67 audio stream. Q-Sys control and AES67 can travel through the same physical cable; however, if Dante audio stream is preferred a separate Dante I/O card must be installed in your Q-Sys Core system.

You can download the Dante audio network configuration software, Dante Controller, here: https://www.audinate.com/products/software/dante-controller

This webpage also contains instructions on how to use the application.

# **AES67 AUDIO CONFIGURATION**

Your design should contain an AES67 receiver in order to run digital audio from the V-Page through your design.

An AES67 Receiver should be previously added into the inventory tab by selecting the + sign and choosing an AES67 Receiver under the Streaming I/O sub menu. Drag and drop into your Q-SYS designer page an AES67 Receiver, connect a wire from Output 1 to Input 1 of the Zone PA router.

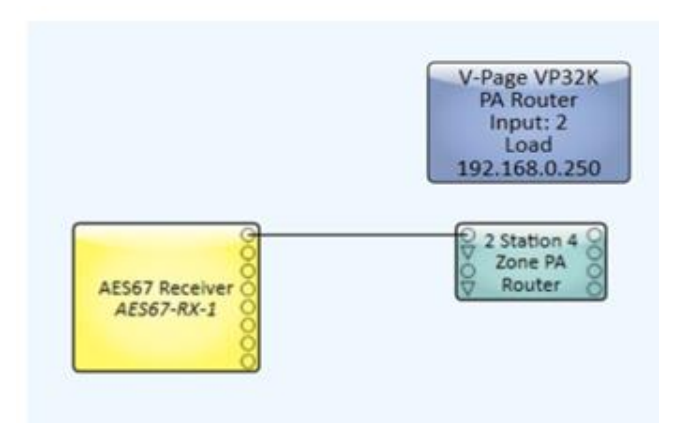

Next, "Save to Core and Run". Once connected, double click on your recently added AES67 Rx module an choose the stream name set by using Dante Controller.

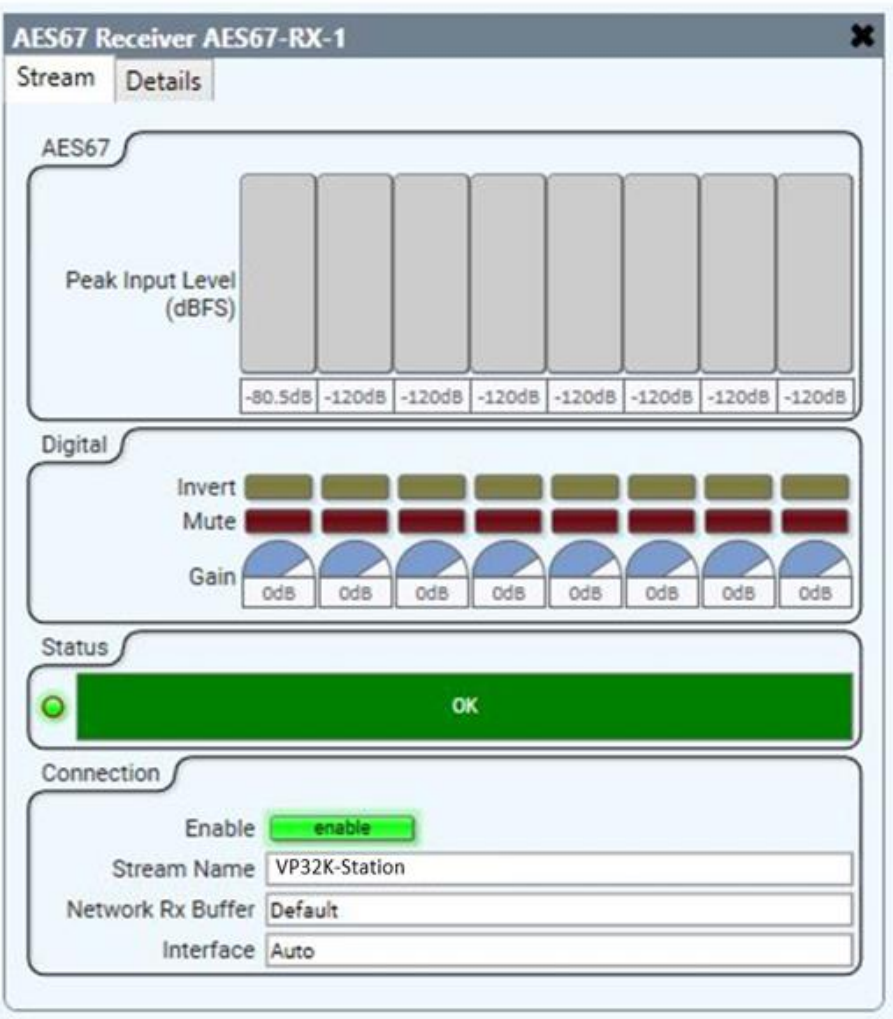

At this point you should be able to listen to your message once the Push-To-Talk is triggered. The Peak Input Level can help you to identify the audio signal for each V-Page.

#### **FIRMWARE UPDATE**

All attempts have been made to retain backwards compatibility.

Firmware Update is not a risk-free process, although all precautions have been taken to avoid catastrophic failures. The update should only be performed if needed. To obtain the latest firmware, please visit our website, www.alcorn.com

#### FIRMWARE UPDATE PROCEDURE

Enter Firmware Update Mode by selecting V-Page product in AMI Terminal and clicking "Enter Firmware Update Mode" button under Setup tab. V-Page will retain current IP in this mode.

Alternatively, see Failsafe Recovery if unable to enter Firmware Update Mode remotely (see troubleshooting guide at the end of this manual).

Once Firmware Update Mode is activated (rapidly patterned group blinking on VP12/32 models) and the unit gets a link light, navigate to the last known IP in your favorite browser to display the Firmware Loader web interface; example: [http://192.168.0.20](http://192.168.0.20/)

# **Firmware Loader v1.0.4**

# **VPage Current Firmware v2.04**

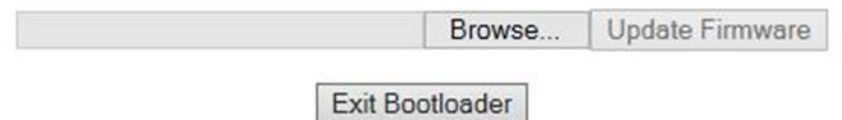

Press "Browse" to select the V-PAGE.NEW file obtained earlier from alcorn.com and click "Update Firmware" to perform the update.

Update process may take up to a minute to complete. Then, V-Page will restart automatically (blinking LEDs until QSYS is detected). Update complete!

# **TROUBLESHOOTING GUIDE / FAQ**

Have you tried turning it off and on again? If you have a question not answered by this manual, take a look at our Knowledge Base at alcorn.com. We're always updating it with new answers and useful information! If your question isn't answered there, please email us at support@alcorn.com

# Q: I CAN'T ROUTE AUDIO

One of the most common issue with routing audio is switch/router/firewall blocking/filtering out multicast traffic required for the PTP protocol. Please disable IGMP snooping and disable any multicast blocking/filtering. Consult your switch/router/firewall manual.

#### Q: I GET FEEDBACK WHEN I KEY THE MICROPHONE. WHAT IS CAUSING THIS?

Reduce the gain setting in the Q-Sys or amplifier system.

# Q: I CAN'T CONNECT TO A V-PAGE?

The default network state of the unit is DHCP. A set of IP addresses are needed were each address can be assigned via a network switch that will handle IP address automatically or the use of third-party application like BootIP where the user can assign an IP address manually based on the MAC address of the network interface.

Each V-Page unit has two MAC addresses one for control and the other for digital audio. Our unique ID start as 00:10:46:XX:XX:XX where Audinate unique ID start as 00:1D:C1:XX:XX:XX

It's important to clarify QSC Q-Sys Core based systems and V-Page control IP must be allocated under the same network and subnet.

# Q: MY Q-SYS CORE CAN'T FIND MY V-PAGE. I PRESS A BUTTON/INPUT ON THE V-PAGE AND NOTHING IS HAPPENING? V-PAGE COMPONENT IN Q-SYS SHOWS V-PAGE OFFLINE OR THE ZONES ARE NOT SELECTED WHEN V-PAGE IS OPERATED?

This answer applies to any issues related to Q-Sys V-Page communication. Any of the following could be the case:

- V-Page isn't properly configured (Incorrect IP and/or subnet, or incorrect router input set)
- V-Page Q-Sys IP reference or remote port doesn't match the network setup.
- There's a firewall preventing broadcast traffic from getting through to the V-Page.
- Configured IPs (Q-Sys, V-Page) are on a different subnet.

# Q: HOW DO I RECOVER MY V-PAGE UNIT FROM A FIRMWARE FAILURE?

A: You can enter Failsafe Recovery Mode. This mode should only be entered when the V-Page is on a test bench and is not wired into the rest of the network.

To enter Failsafe Recovery Mode, set the Dip Switch #2 to ON (down), power cycle the unit and return Dip Switch #2 to OFF (up) position. The V-Page is placed on a static IP of 192.168.0.254, regardless of its settings. Then, update firmware like normal (refer to Firmware Update section of this manual).

# **LOCATING A V-PAGE ON A NETWORK**

The V-Page hardware contains 1 physical Ethernet connection but 2 interfaces (V-Page control and Dante audio). They are isolated. This means there are 2 MAC addresses assigned to each "physical" V-Page unit hence 2 IPs. Furthermore, on any given network there are most likely multiple V-Page units.

This guide focuses on simplifying locating process of the physical V-Page unit remotely using V-Page station ID, V-Page MAC/IP (control), Dante MAC/IP (audio) and control <-> audio interface matching in a physical V-Page unit. All units must be online (both interfaces) on the same subnet.

AMI Terminal, one of our free pieces of software available for download on our website, is used to send all the commands. AMI Terminal can broadcast across your subnet by connecting to X.X.X.255, i.e. 192.168.0.255. AMI Terminal cannot connect to a Dante audio interface, but it can match by the Dante information stored in the V-Page, hence it can be used to match any given Dante interface information to the physical V-Page including physical identify by the Dante MAC/IP address.

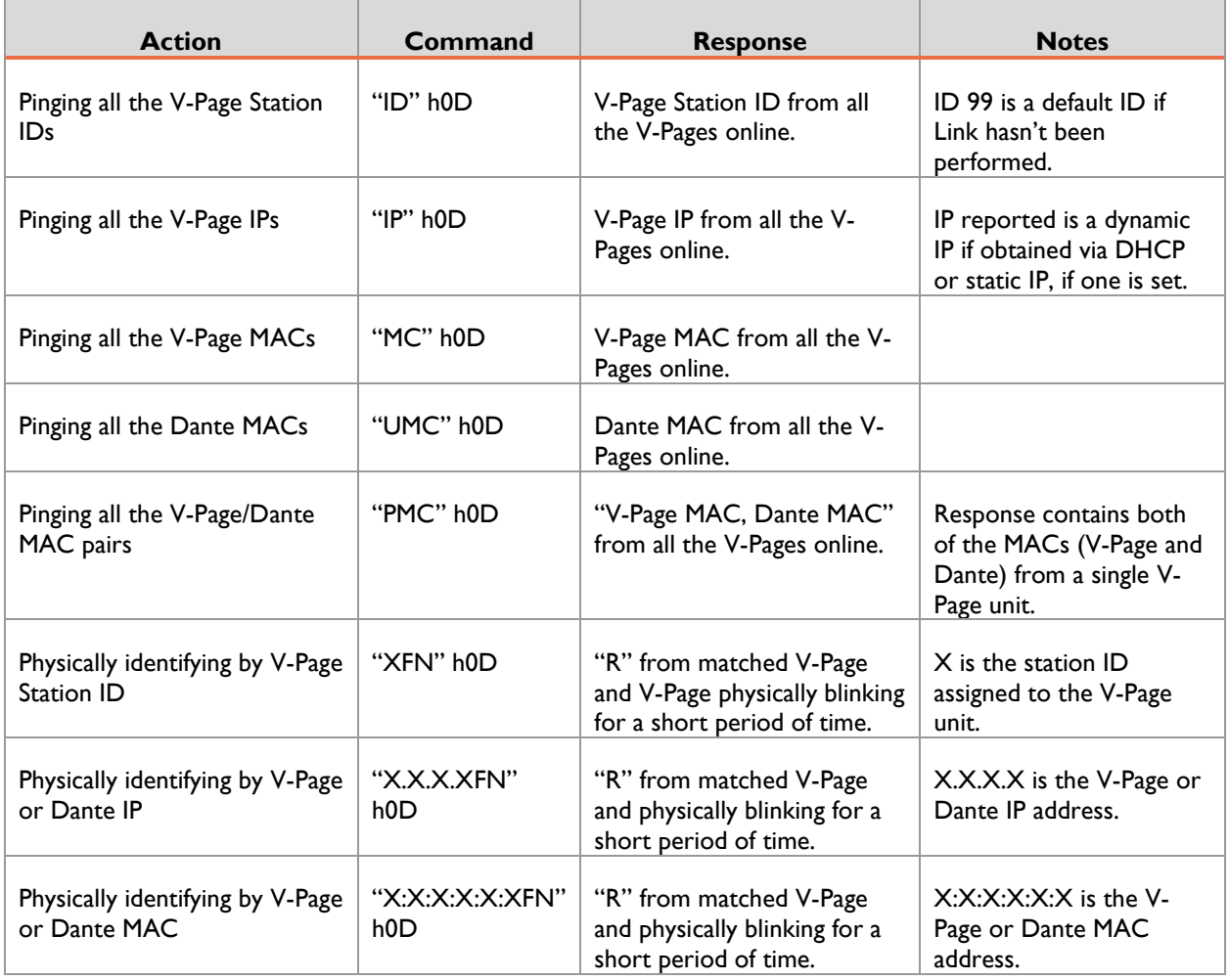

# **ACCESSORIES**

Please contact sales@alcorn.com for pricing and availability.

# MICROPHONE

#### **Part Number: MIC-US600EL**

Electro-Voice US600EL Microphone /w 5-pin XLR Connector

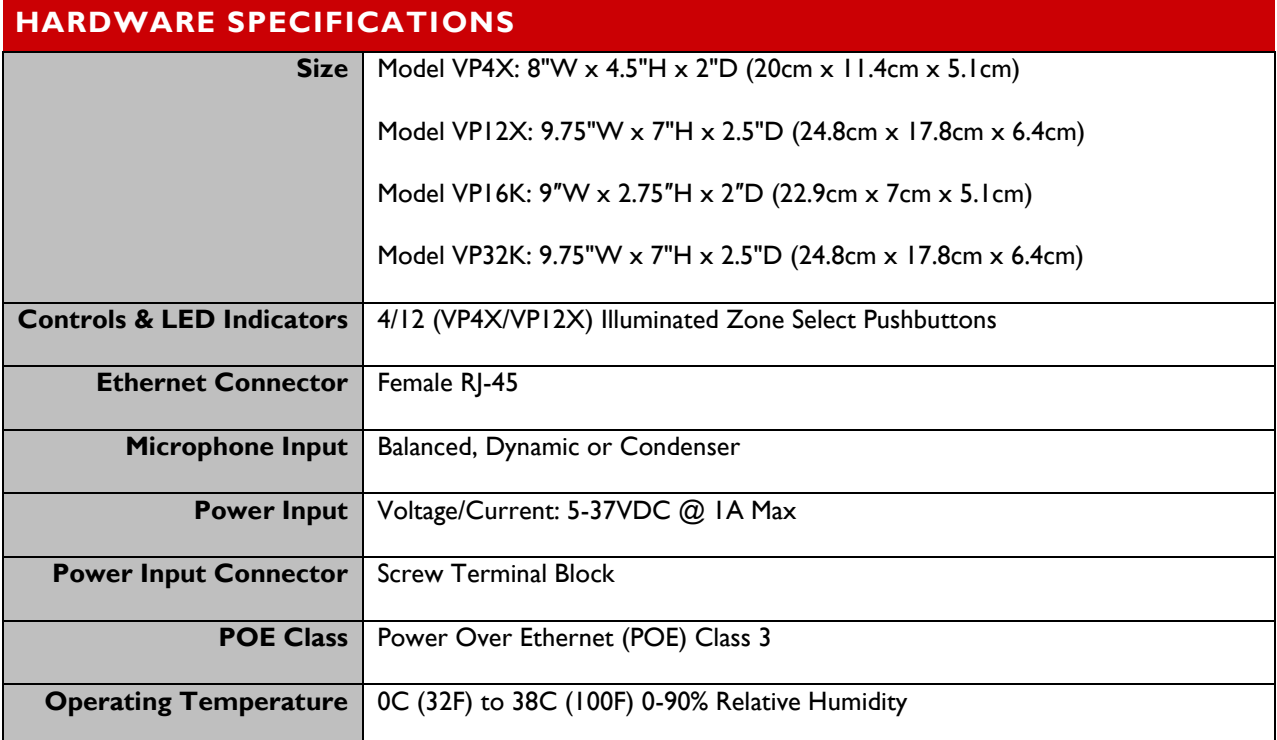